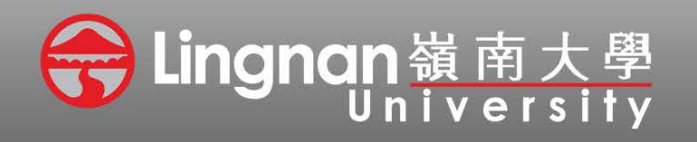

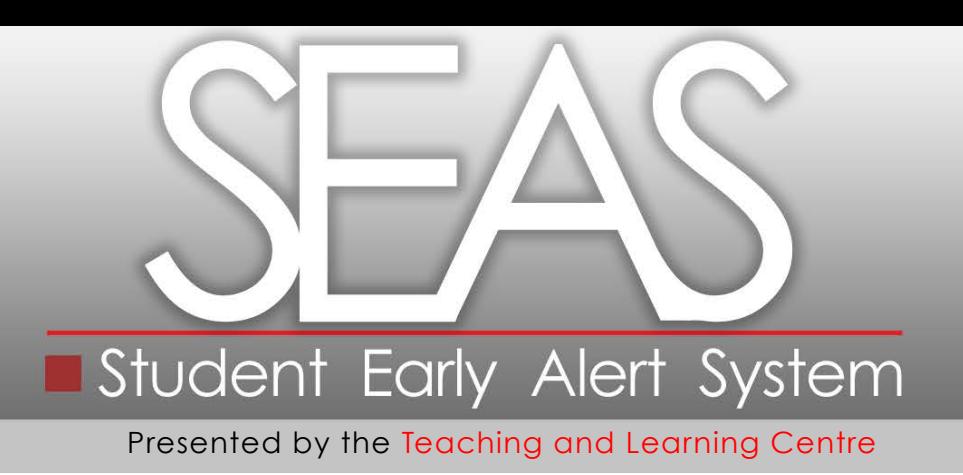

## **1 Login to the Lingnan intranet.**

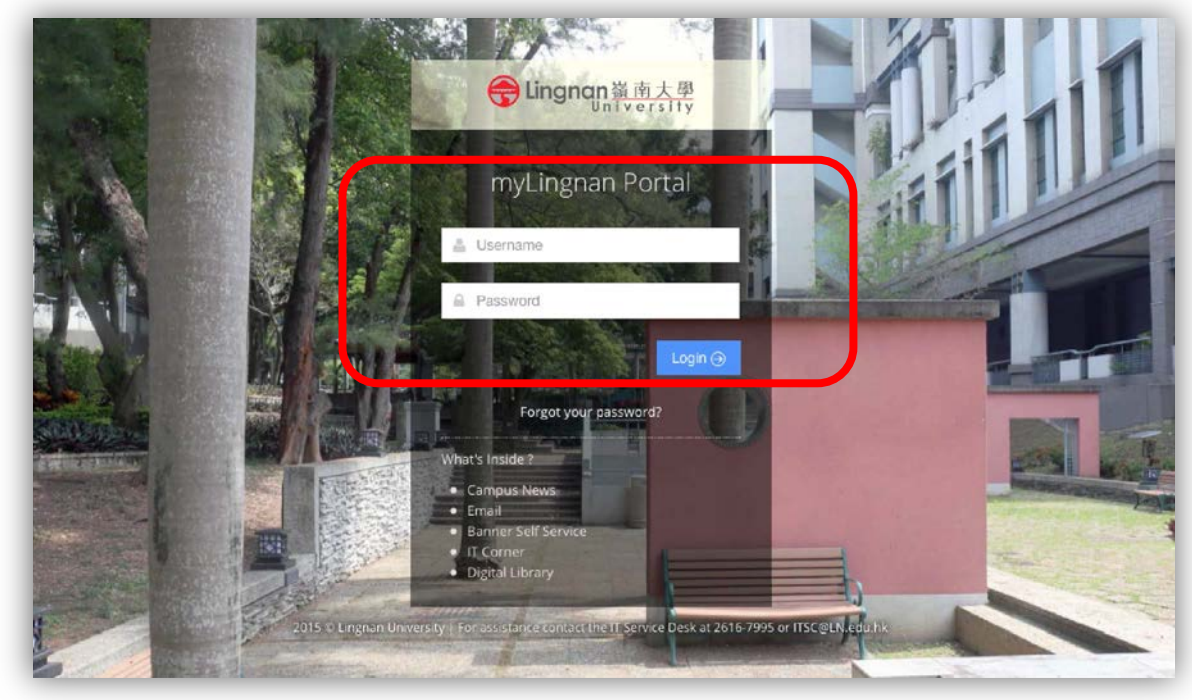

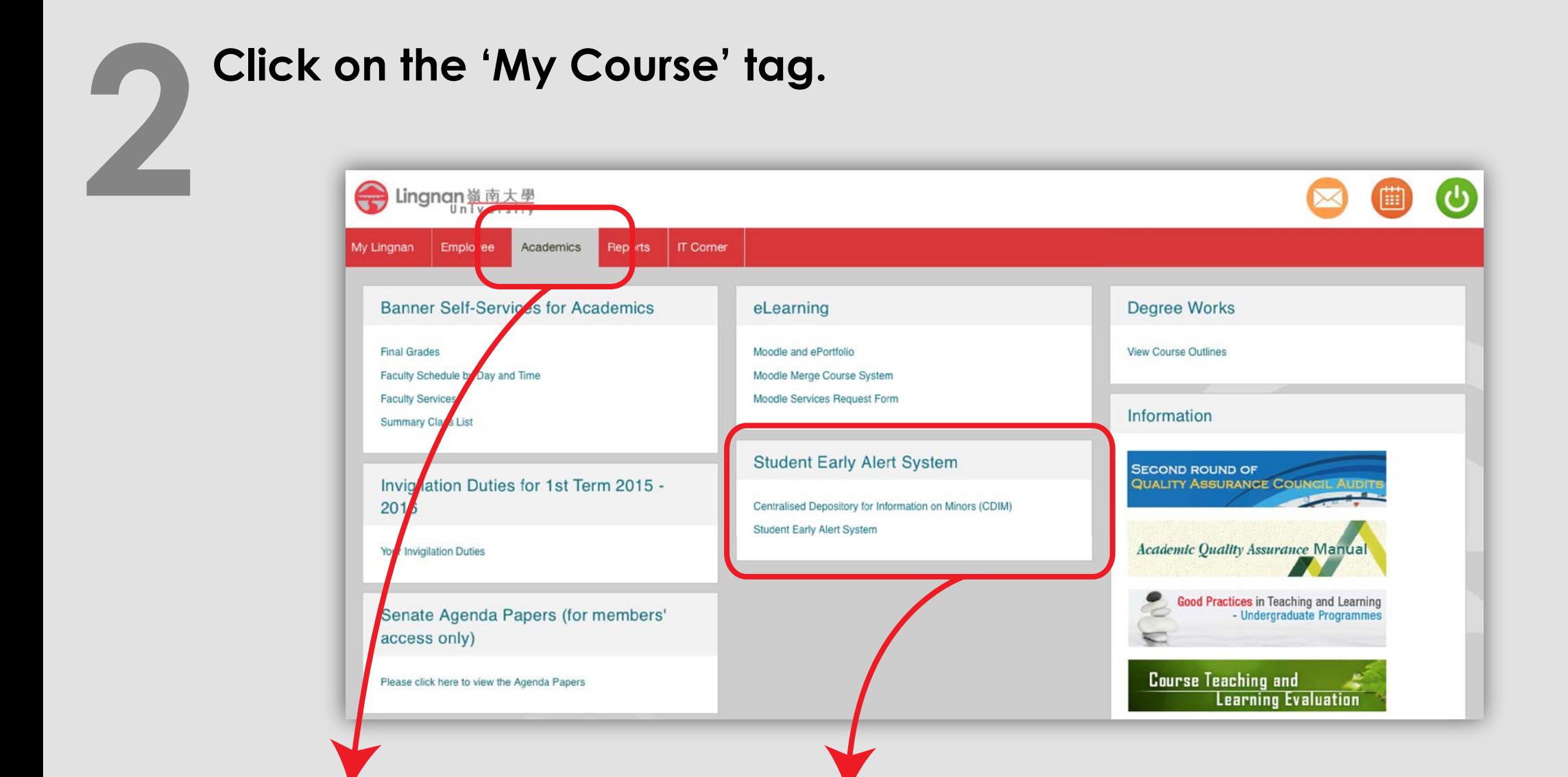

- 
- Click on the 'Academics' tag. Click on the Student Early Alert System'.

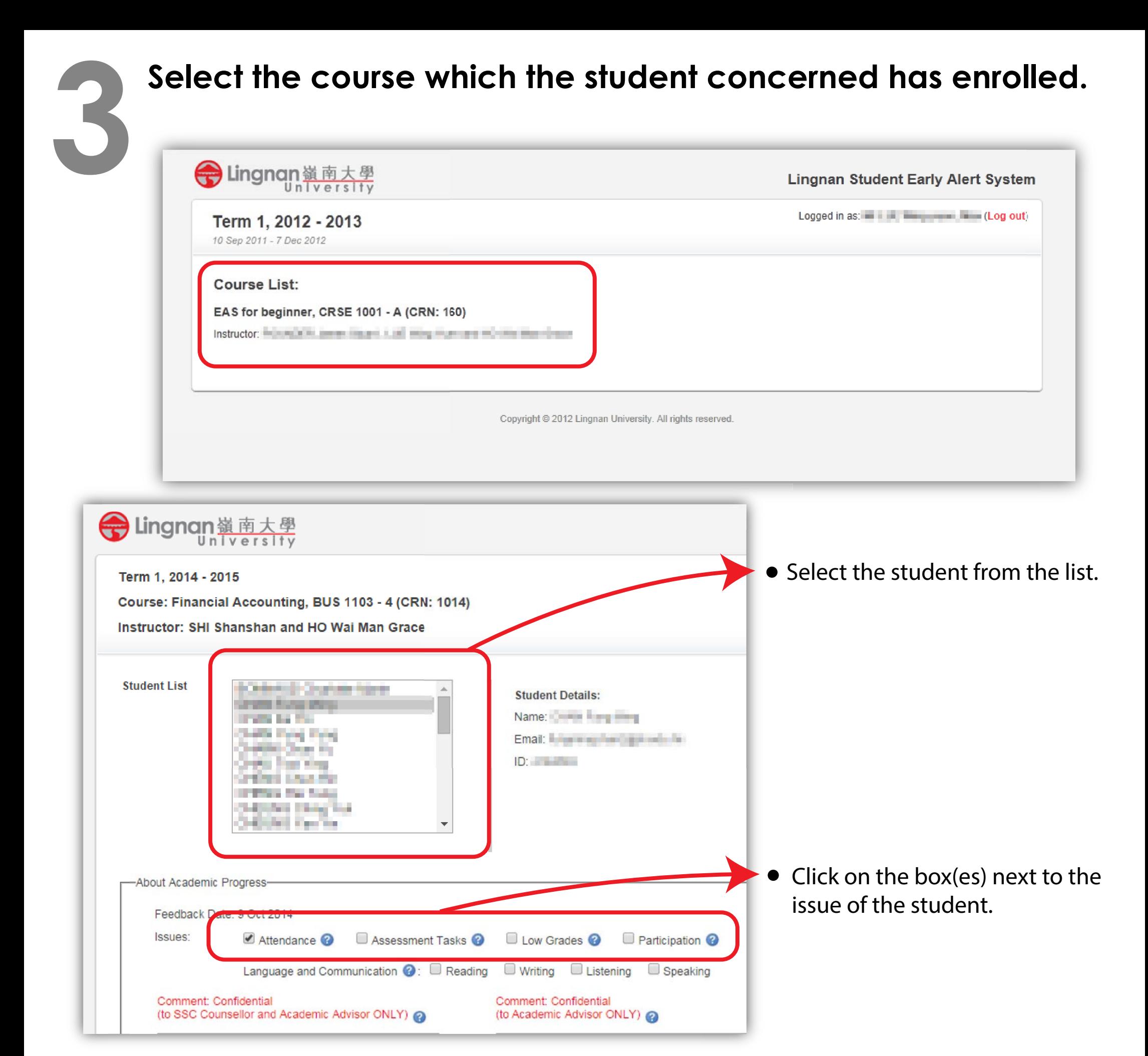

## **4 Write comments in the appropriate textbox if necessary.**

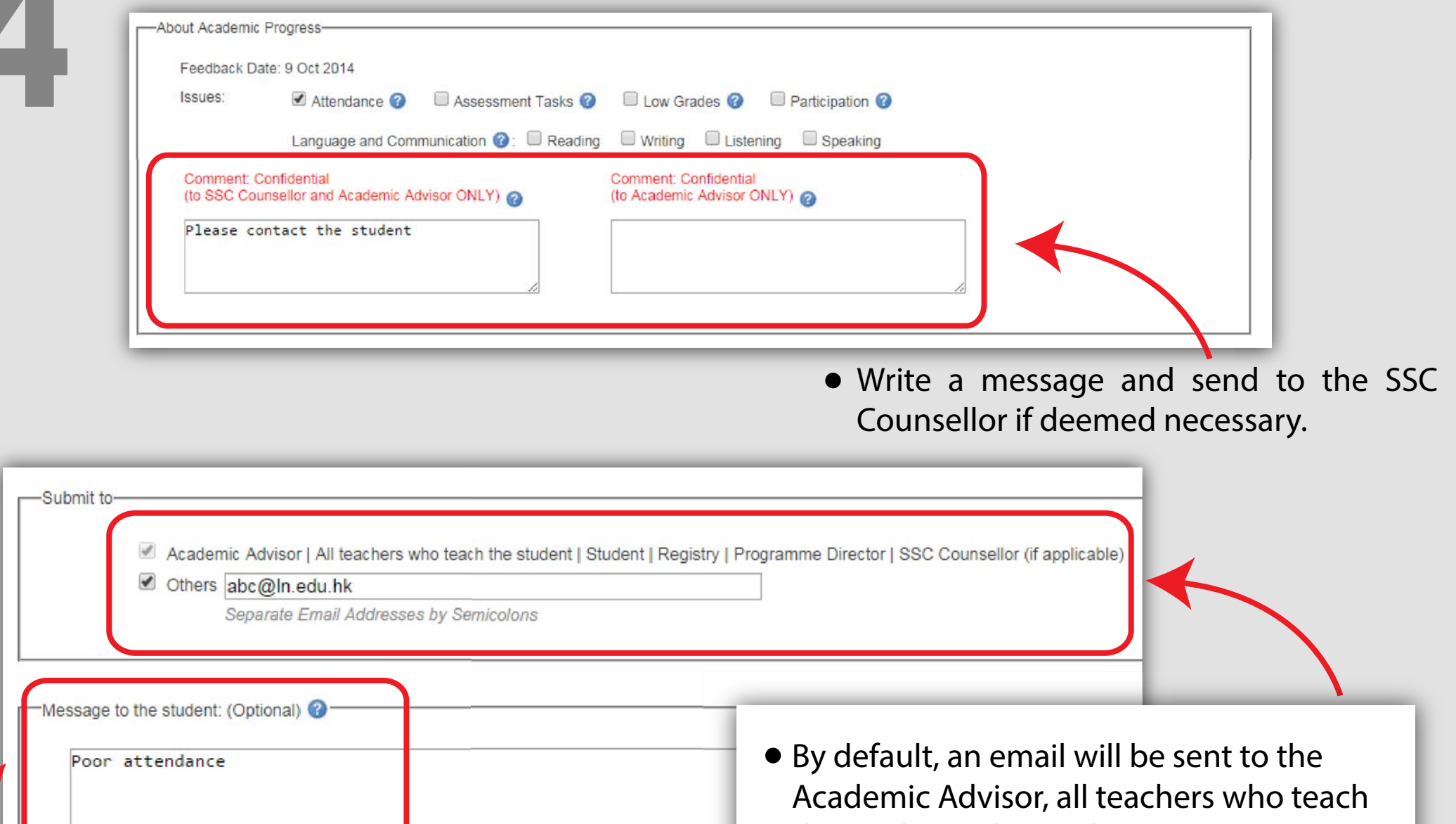

Write a message to the student if preferred.

I have communicated with the student previously @

- the students, the student, Registry, SSC Counsellor (if applicable), the Faculty Dean (Arts) or Programme Director (Business or Social Sciences), and Department Head if applicable (only for the student who has already been assigned a major/stream in Arts or Social Sciences)
- Checking this box indicates that you have communicated with the student that you are concerned with his/her academic progress.

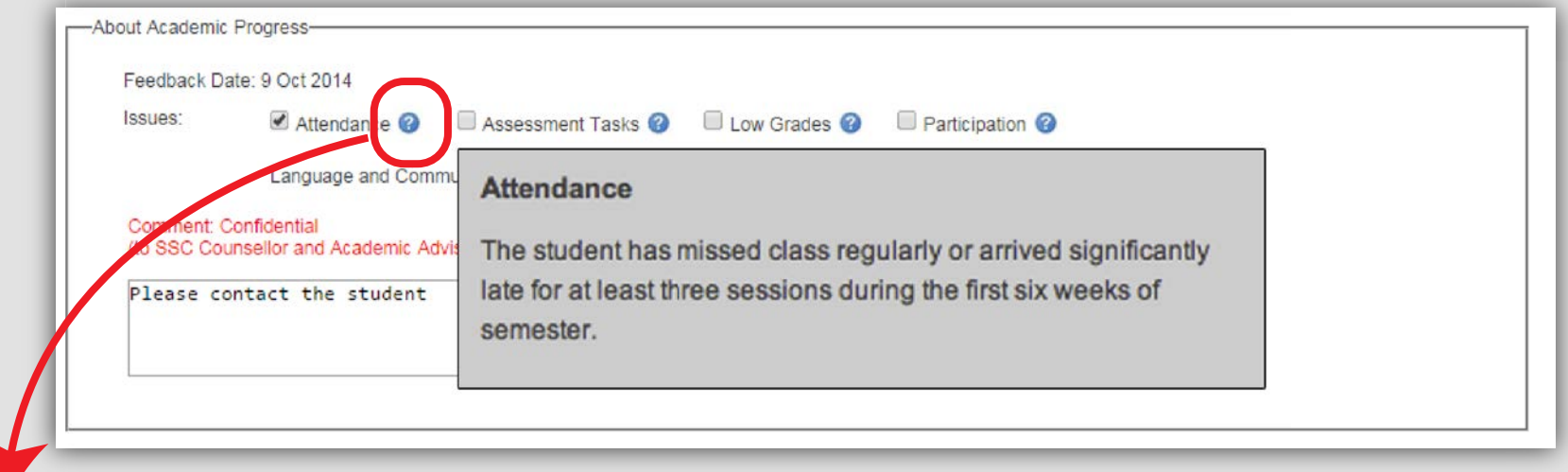

## **NOTES:**

• Clicking on the **question marks** opens up dialogue boxes that provide clarification relevant to the check or narrative boxes.

## **50 Click on 'Submit and Preview Email' Click on 'Submit and Preview Email'**

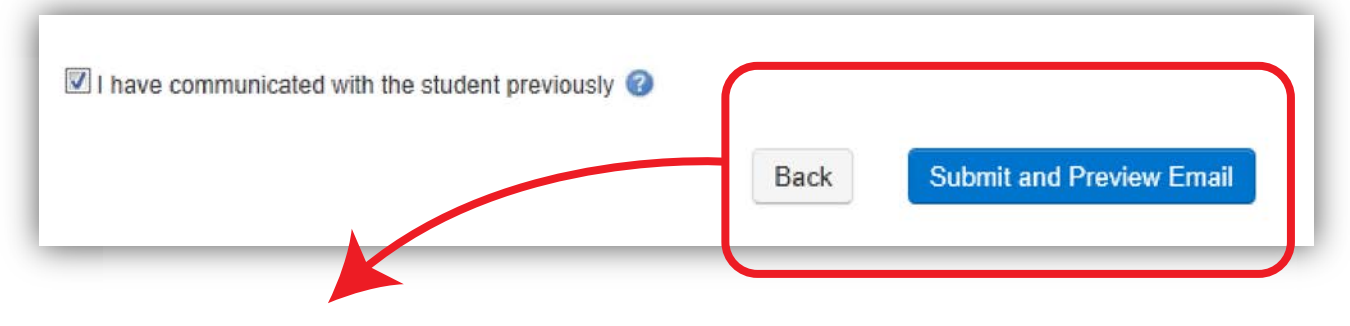

Click on '**Submit and Preview Email**' to preview your inputs and emails to be sent to different parties concerned.

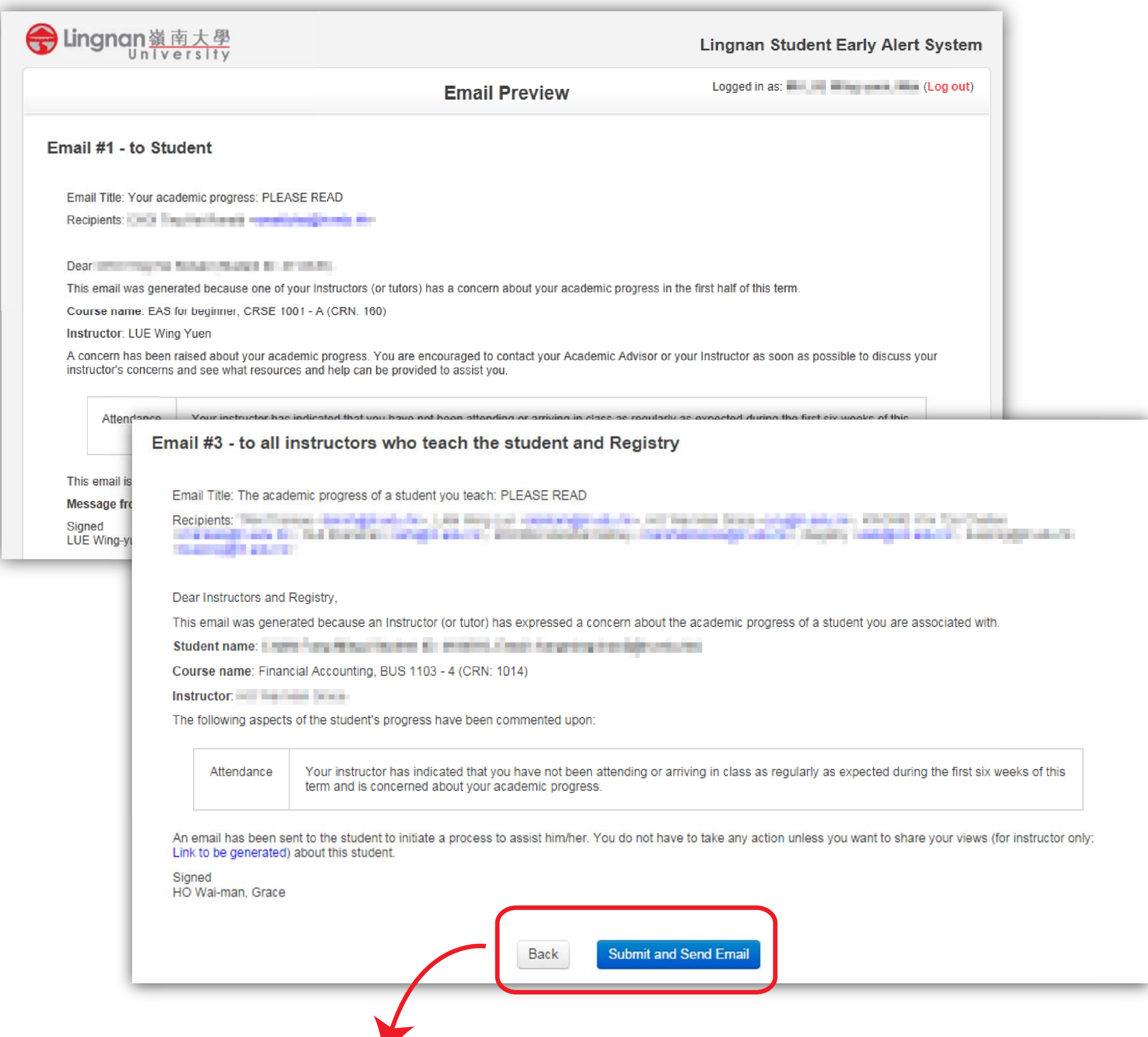

To submit, click on '**Submit and Send Email**' at the bottom of the '**Email Preview**' page.

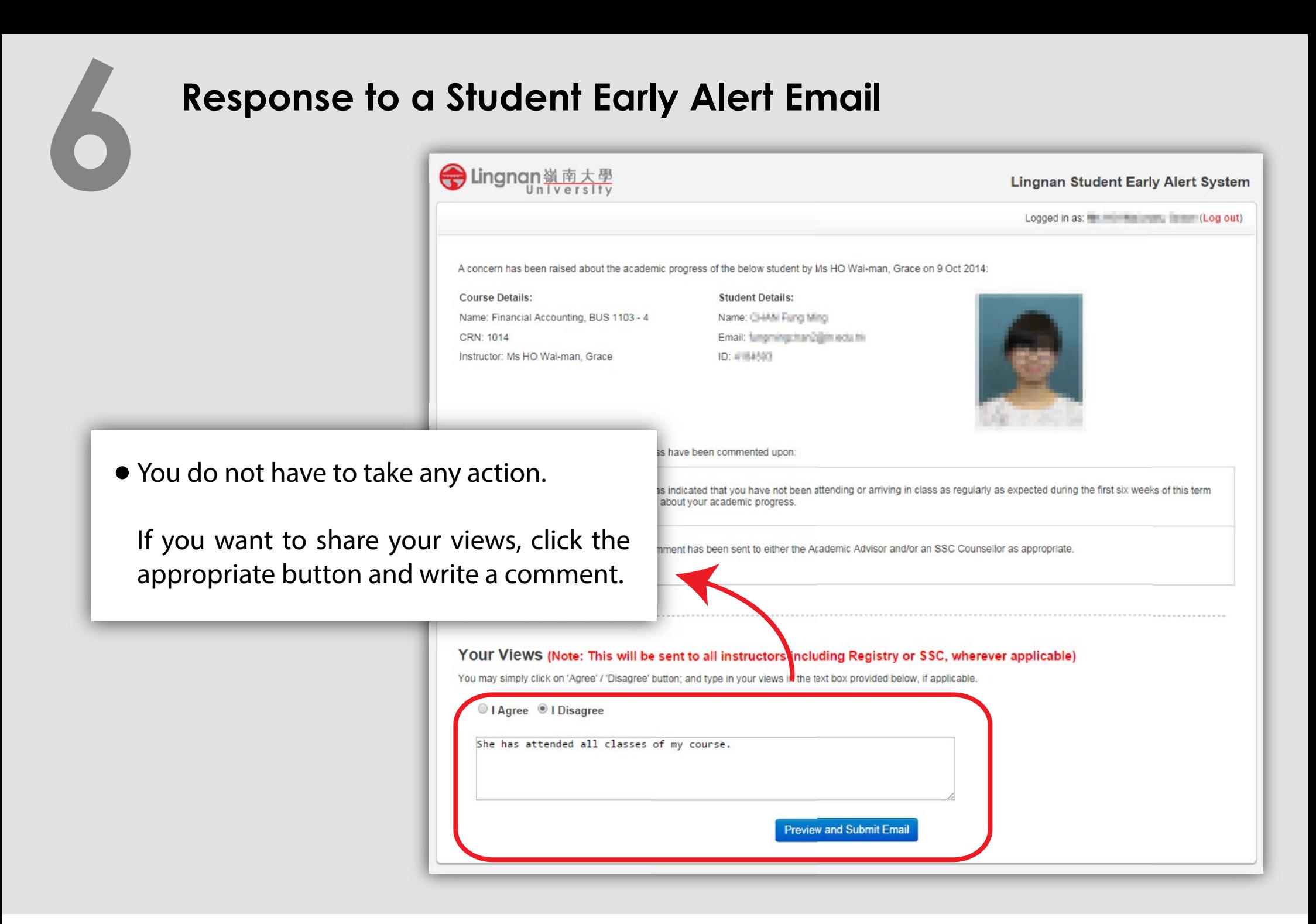

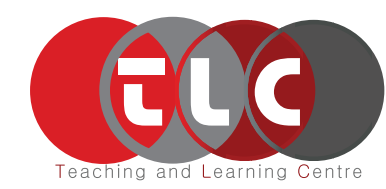

Website : http://study.ln.edu.hk/tlc/ Email : tlc@Ln.edu.hk Phone : (+852) 2616 7581

February 2016